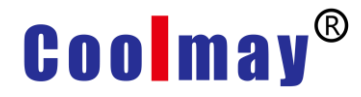

Pasos para actualizar el programa PLC por pendrive

## **1. Atención**

1) El PLC HMI de la serie EX2N / EX3G-KH / KHA / HA todo en uno admite la función PLC de actualización de disco U, y la versión de firmware HMI es V5.78 y superior)

2) Si el producto es un PLC HMI serie EX3G-KH / KHA / HA todo en uno, primero debe cambiar el tipo de PLC a FX2N (C) en el software del PLC, como se muestra a continuación.

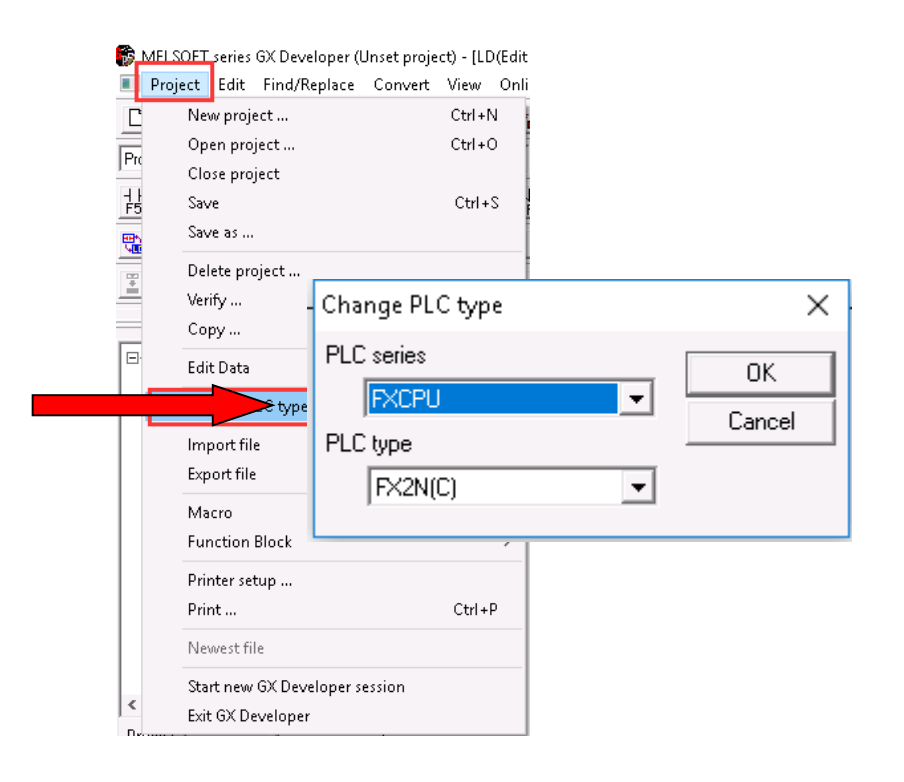

3) El programa de PLC no debe contener instrucciones que no sean compatibles con el PLC de la serie FX2N, de lo contrario no se guardará. 4) La función de "Escribir en archivo de formato FXGP (WIN)" solo se admite en las versiones GX8.52 y GX8.86.

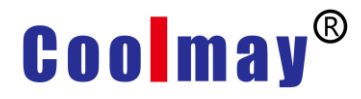

## **2. Pasos de operación**

**1)** Abra el software de programación del PLC (GX Developer 8.52E o GX Developer 8.86Q) y haga clic en "Proyecto - Escribir otros archivos en el formato --- Escribir archivo de formato **FXGP (WIN)**", como se muestra en la figura:

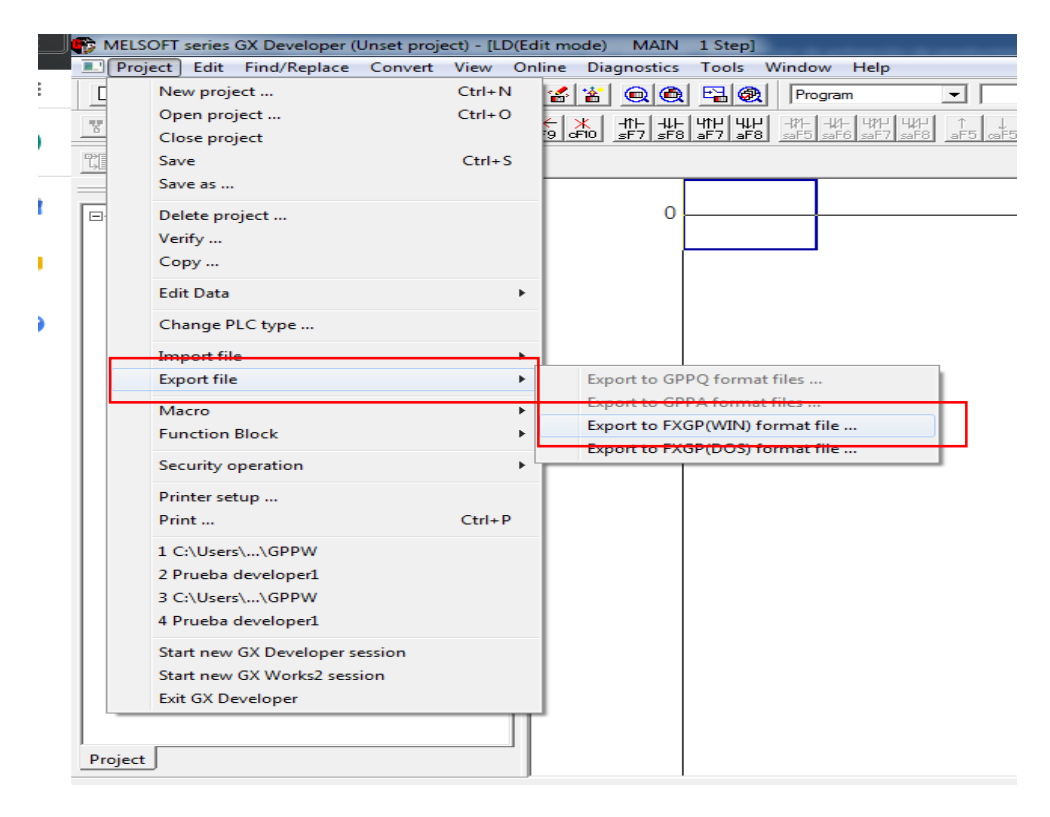

Antes de la ejecución, debe ingresar el nombre del archivo y marcar la opción "Archivos de programa" en "Parámetro + Programa" para establecer la ruta de almacenamiento del archivo (pero solo es compatible con el directorio raíz del disco), y luego hacer clic en Ejecutar, Generar " **\*\*. PMW "en el directorio raíz del disco configurado. Este ejemplo se genera como "24.PMW", como se muestra en la figura:**

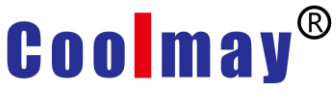

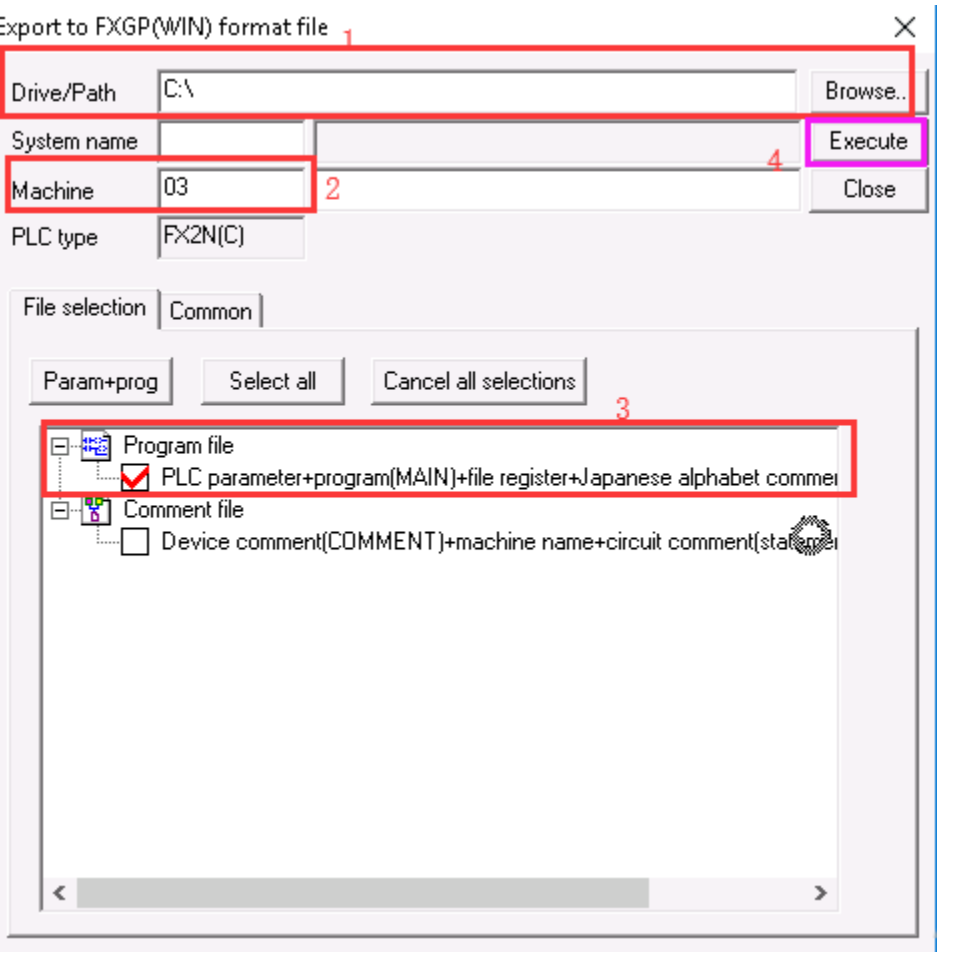

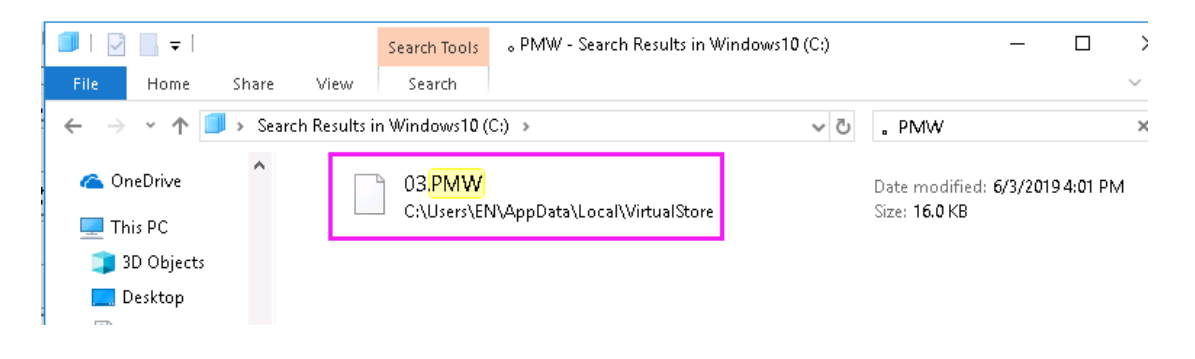

**2)** Inserte la unidad flash USB (el sistema de archivos es **FAT32**) en la computadora, copie y pegue el archivo "24.PMW" en el directorio raíz de la unidad flash USB (es decir, no lo coloque en ninguna carpeta) - -enchufe la unidad flash USB en el USB del producto. Puerto ---- saltará a la pantalla de configuración de USB, haga clic en "Actualizar archivo \* .HW6 / .PMW", ingrese la contraseña actual del proyecto de pantalla táctil (el valor predeterminado es 12345678), como se muestra en la figura:

## **Coolmay®**

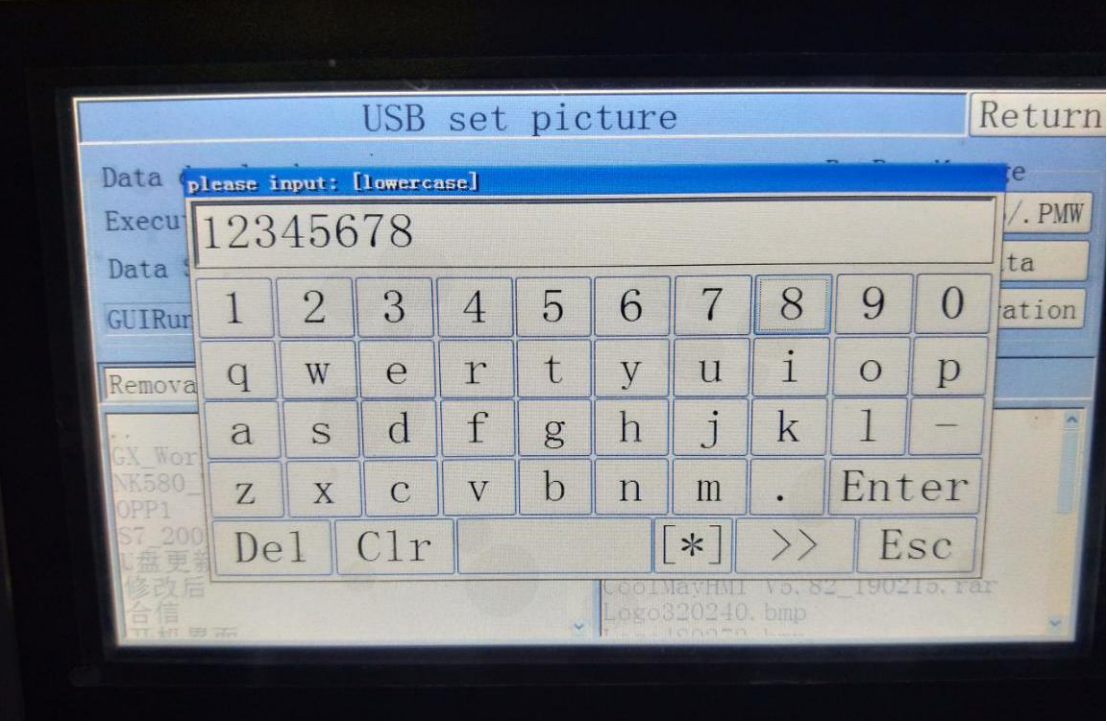

**3)** En la esquina inferior derecha de la pantalla de configuración de USB, busque el archivo. PMW para actualizar. Haga doble clic - haga clic en "Sí" para ejecutar la tarea de descarga, como se muestra en la figura

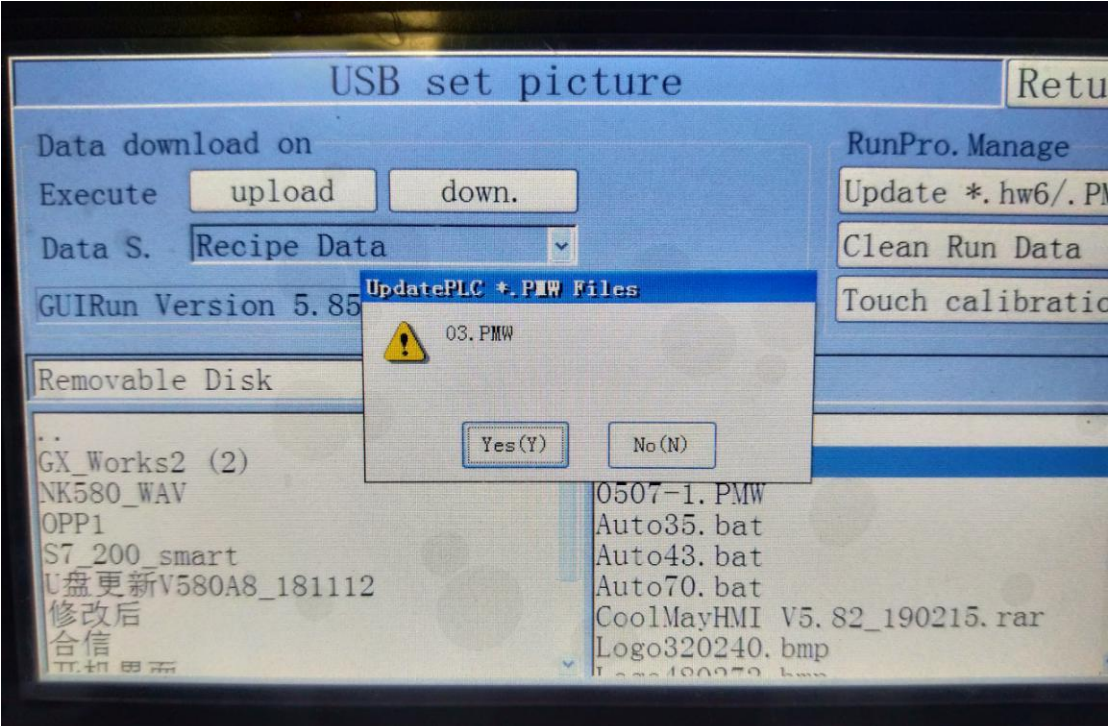

## **Coolmay®**

**4)** Después de actualizar la barra de progreso, la pantalla táctil se reiniciará automáticamente. Después del reinicio, el programa PLC se descarga con éxito al PLC HMI todo en uno.

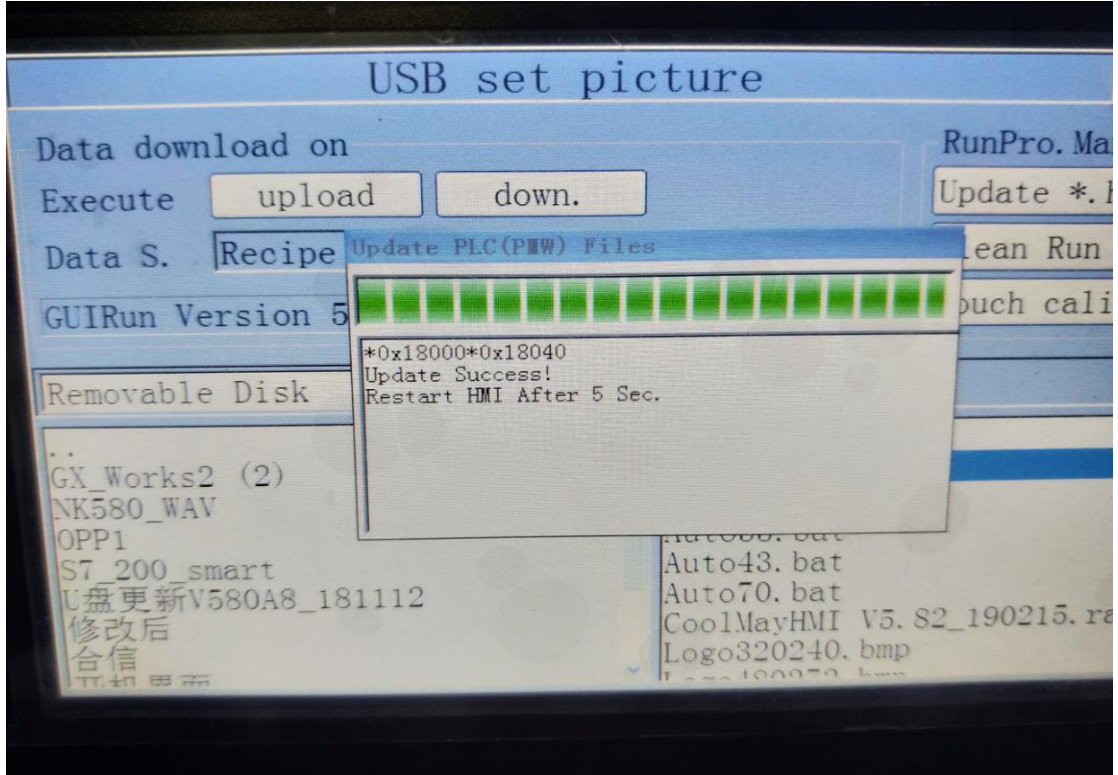

Adjunto: Cómo exportar un archivo. PMW del programa plc de la serie 3G

Use el cable serie 232 o 485 para conectar el PLC, → abra la herramienta de lectura, seleccione el puerto serie correspondiente al administrador de dispositivos de la computadora y luego léalo.  $\rightarrow$  el paso comienza a contar. Cuando el conteo no se vaya, cierre el software. → Esto estará en el directorio. Genere un archivo duqu.pmw,  $\rightarrow$  copie este archivo en el disco U y use la pantalla táctil para escribir en el programa PLC (moban.PMW se colocará en el mismo directorio que la herramienta de lectura PMW EXE)

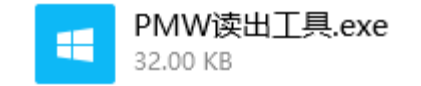

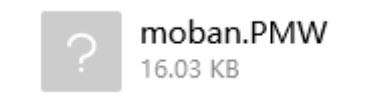